Applying to FBISD Early College and P-TECH Job Aid for non FBISD Students

- 1. Click on the following link to access the application: [FBISD Early College Application](https://earlycollegeprograms-test.fortbendisd.com/)
- 2. Once you have gotten to the website, click on the Log In link at the top right of the page:

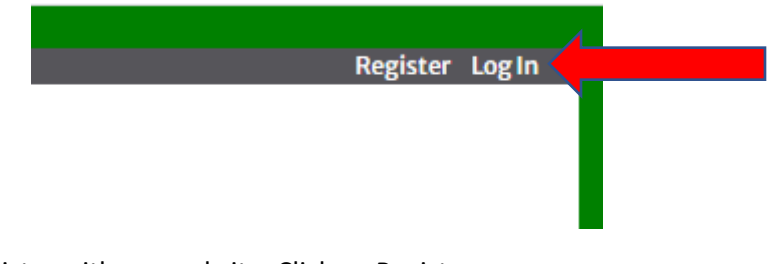

3. You will need to register with our website: Click on Register as a new user Log In

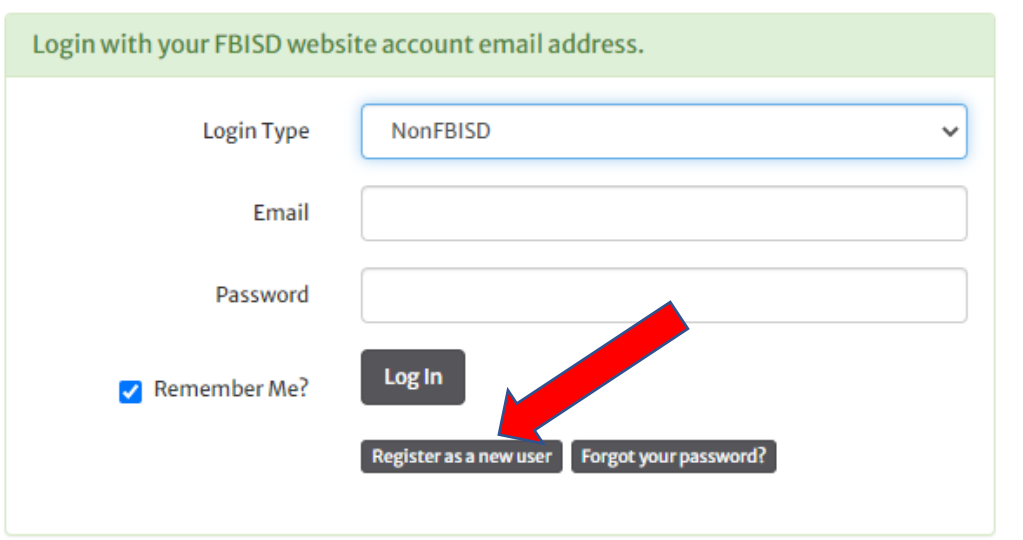

- 4. Fill out all the information and click Register
- 5. After you have clicked Register you should see the following screen, please make sure to go to your email for confirmation of your registration

**Confirmation Email Sent** 

You must confirm your email before you may log in. Please check your email and confirm your email address by following the instructions in the email.

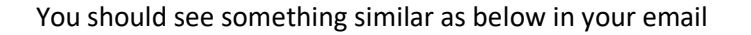

Confirm your account - Please confirm your account by clicking this link: link NOTICE OF CONFI... **ECHS/PTECH Website** 

6. Once you open the email, please click on the blue highlighted link

ECHS/PTECH Website <ECHS-PTECHWebsite@fortbendisd.com>

to me  $\sqrt{*}$ 

Please confirm your account by clicking this link: link

7. Once you click on the link, you will be taken back to the application to the page below. Please click on Click here to log in

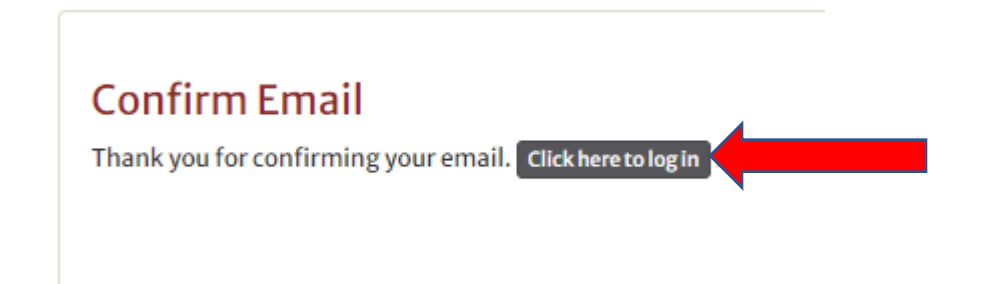

8. Once you have clicked on the log in link, click the down arrow next to Login Type and select NonFBISD

## Log In

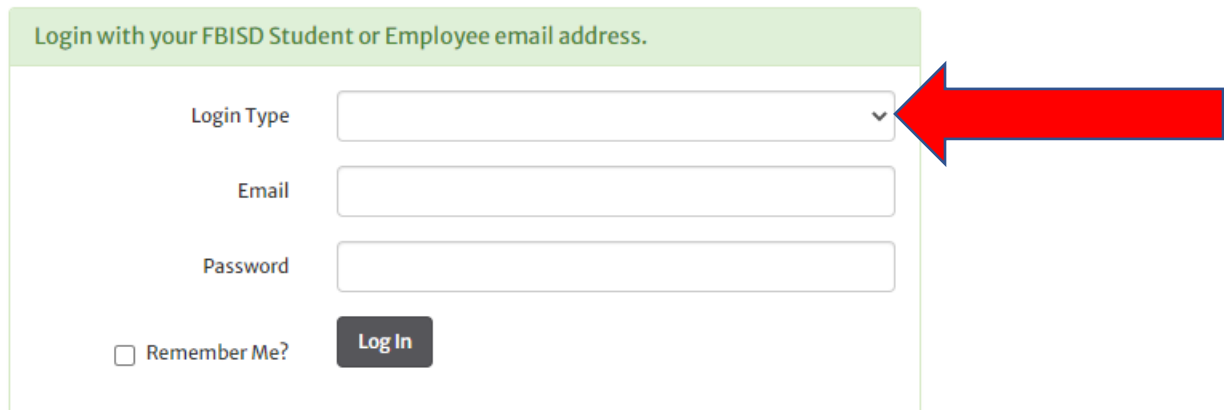

9. Once you have selected NonFBISD, you will enter in your email and password Log In

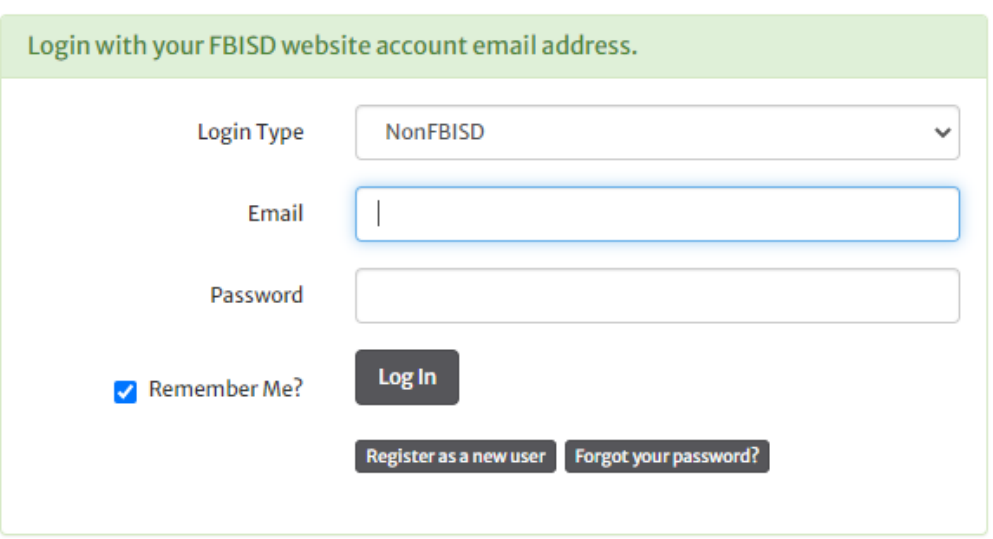

10. Once in the system, click on My Application

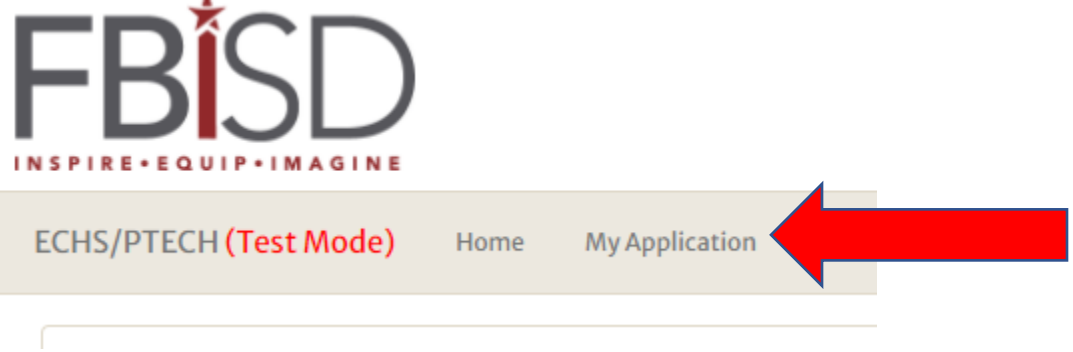

11. In the Personal Data section, you will need to fill out all of the information included. You will only need to fill out one of the guardian sections but are encouraged to fill out both. Please note that you will need to also upload several documents to the application:  $7<sup>th</sup>$  grade report card, first semester 8<sup>th</sup> grade report card, Lease/deed agreement, and a copy of a current utility bill. You will have to complete the application first and click Save before you will be able to upload the documents.

12. Once you have completed the Personal data section and filled in the correct information, scroll down to the bottom of the page till you come to the Student Application section. This is where you will select the programs that you wish to apply for by clicking on the down arrow to select the program. Please note that you can only put one program in each spot. If you are not interested in any program for the second or  $3<sup>rd</sup>$  priority, please select.

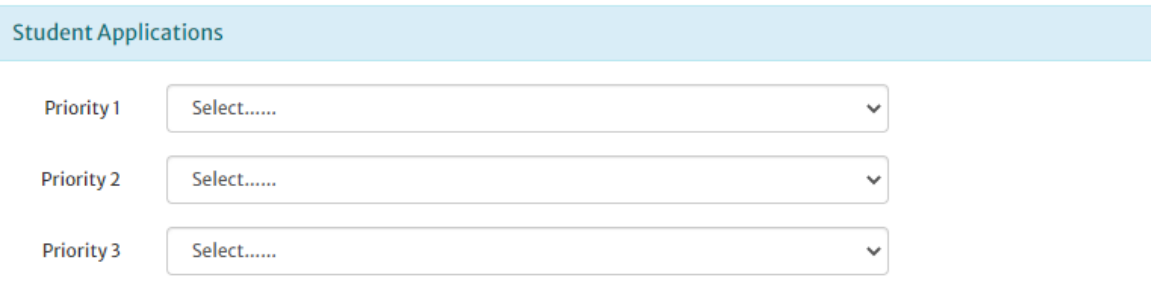

Please do not select the same program for multiple priorities, i

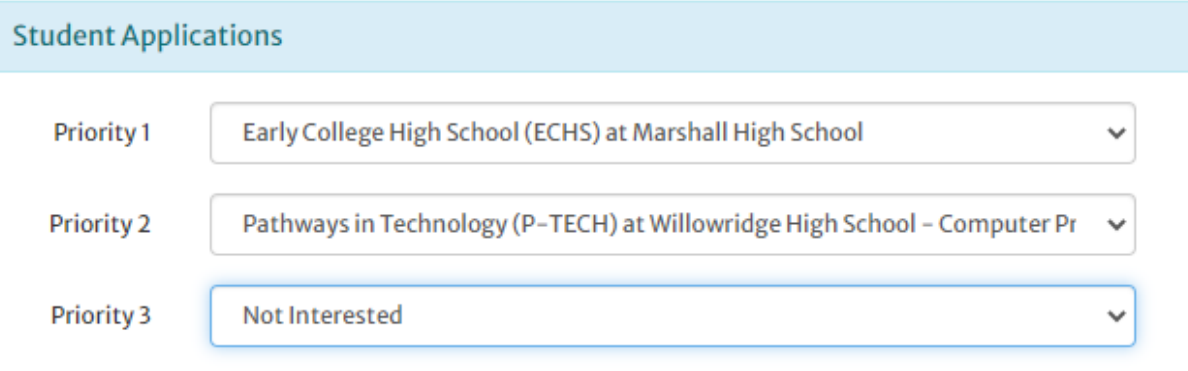

13. Once you have made your selection, you will select SAVE.

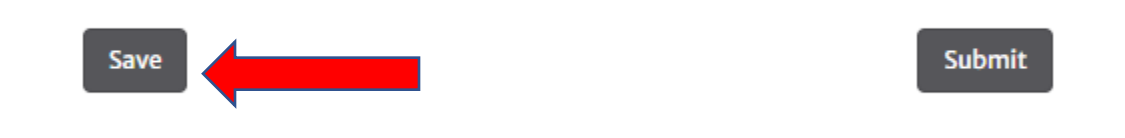

14. After you have clicked Save, you will be able to scroll down and see that you can add a document. Click Upload to upload the required documents. You will need to upload each document separately.

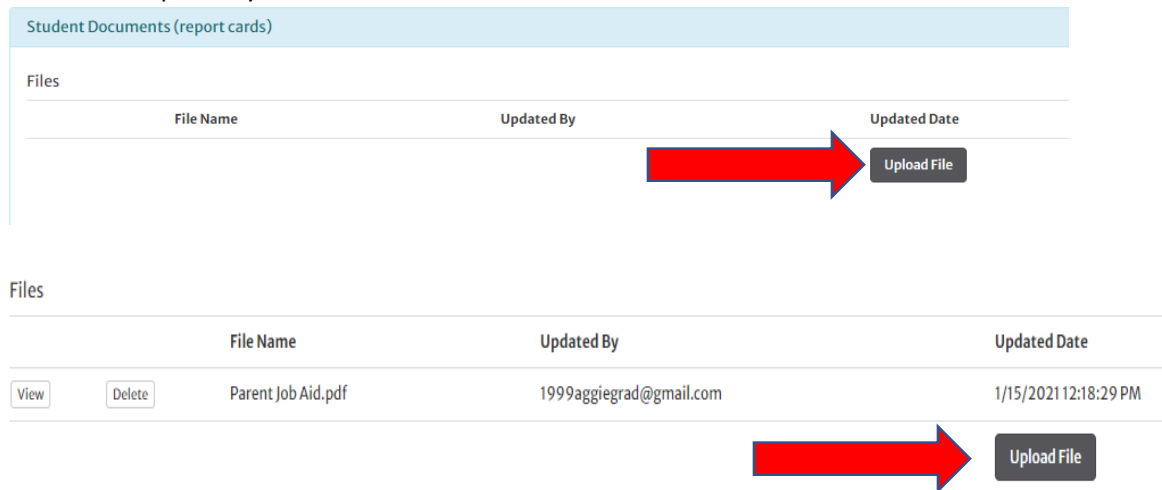

15. Once you have filled out all of the information and uploaded the documents, you will push submit. If for any reason, you are missing information, the program will not let you submit. If this occurs, please review the page for any section that has red writing under it

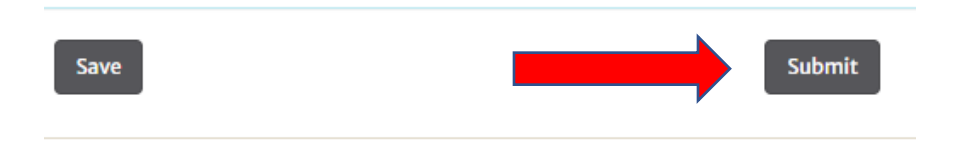

16. Once you have submitted you should see the following at the top of your application.

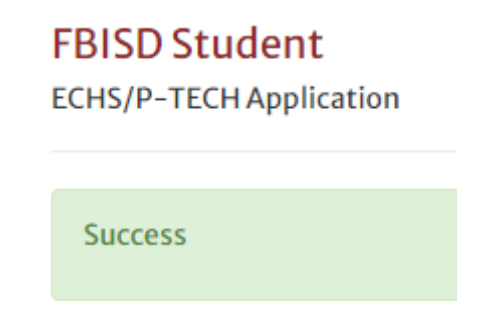